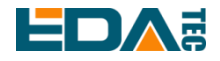

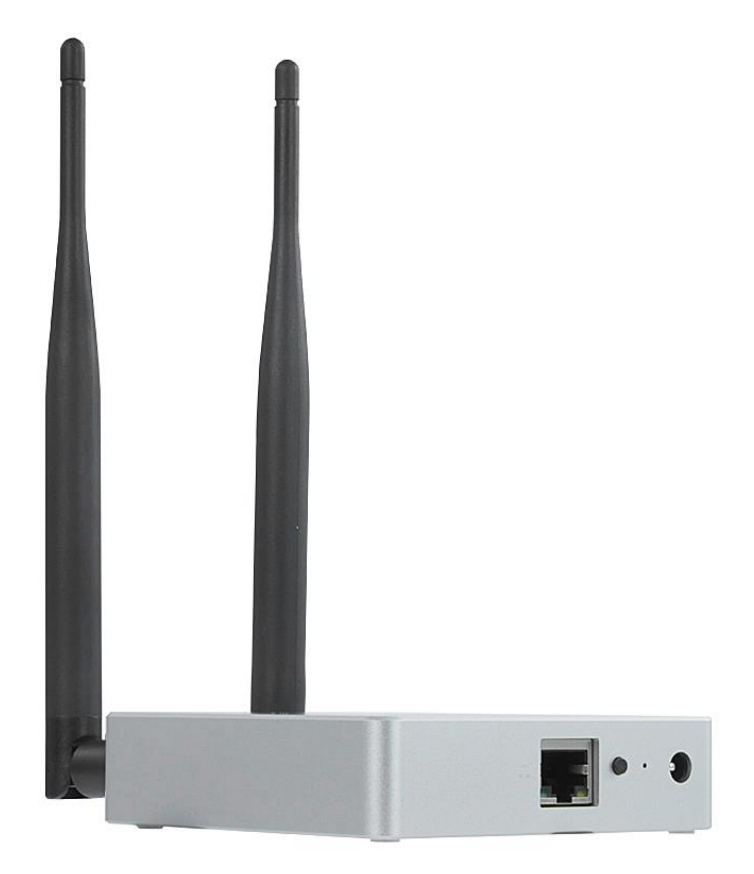

# **ED-GWL2010**

## AN INDOOR LIGHT GATEWAY BASED ON RASPBERRY PI 4B

Shanghai EDA Technology Co.,Ltd 2023-03-23

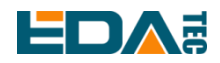

# **Copyright Statement**

ED-GWL2010 and its related intellectual property rights are owned by Shanghai EDA Technology Co., Ltd. Shanghai EDA Technology Co., Ltd owns the copyright of this document and reserves all rights. Without the written permission of Shanghai EDA Technology Co., Ltd, no part of this document may be modified, distributed or copied in any way or form.

# **Disclaimers**

Shanghai EDA Technology Co., Ltd does not guarantee that the information in this manual is up to date, correct, complete or of high quality. Shanghai EDA Technology Co., Ltd also does not guarantee the further use of this information. If the material or non-material related losses are caused by using or not using the information in this manual, or by using incorrect or incomplete information, as long as it is not proved that it is the intention or negligence of Shanghai EDA Technology Co., Ltd, the liability claim for Shanghai EDA Technology Co., Ltd can be exempted. Shanghai EDA Technology Co., Ltd expressly reserves the right to modify or supplement the contents or part of this manual without special notice.

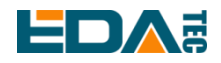

### **Contents**

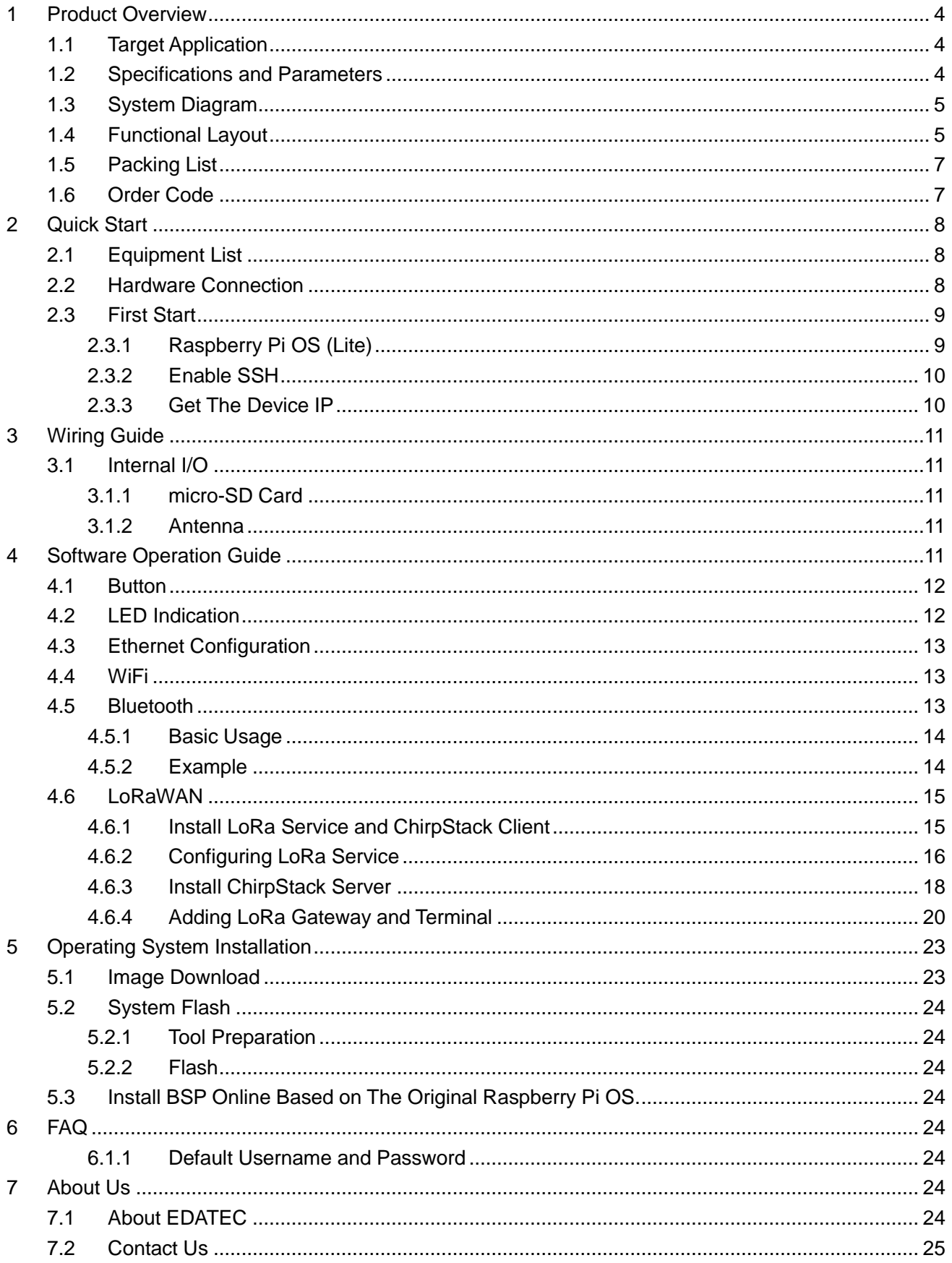

# <span id="page-3-0"></span>User Manual of ED-GWL2010 **1 Product Overview**

ED-GWL2010 is an indoor light gateway designed based on Raspberry Pi 4B. This product uses the LoRa gateway module of the new generation SX1302 and SX1303 baseband chips, which has the characteristics of long transmission distance, large node capacity and high receiving sensitivity. In addition, this gateway has strong performance, light structure and simple deployment, which can greatly simplify and shorten your development threshold and design time.

# <span id="page-3-1"></span>**1.1 Target Application**

- LoRa intelligent gateway
- **•** Smart manufacturing
- Smart city
- **•** Smart transportation

## <span id="page-3-2"></span>**1.2 Specifications and Parameters**

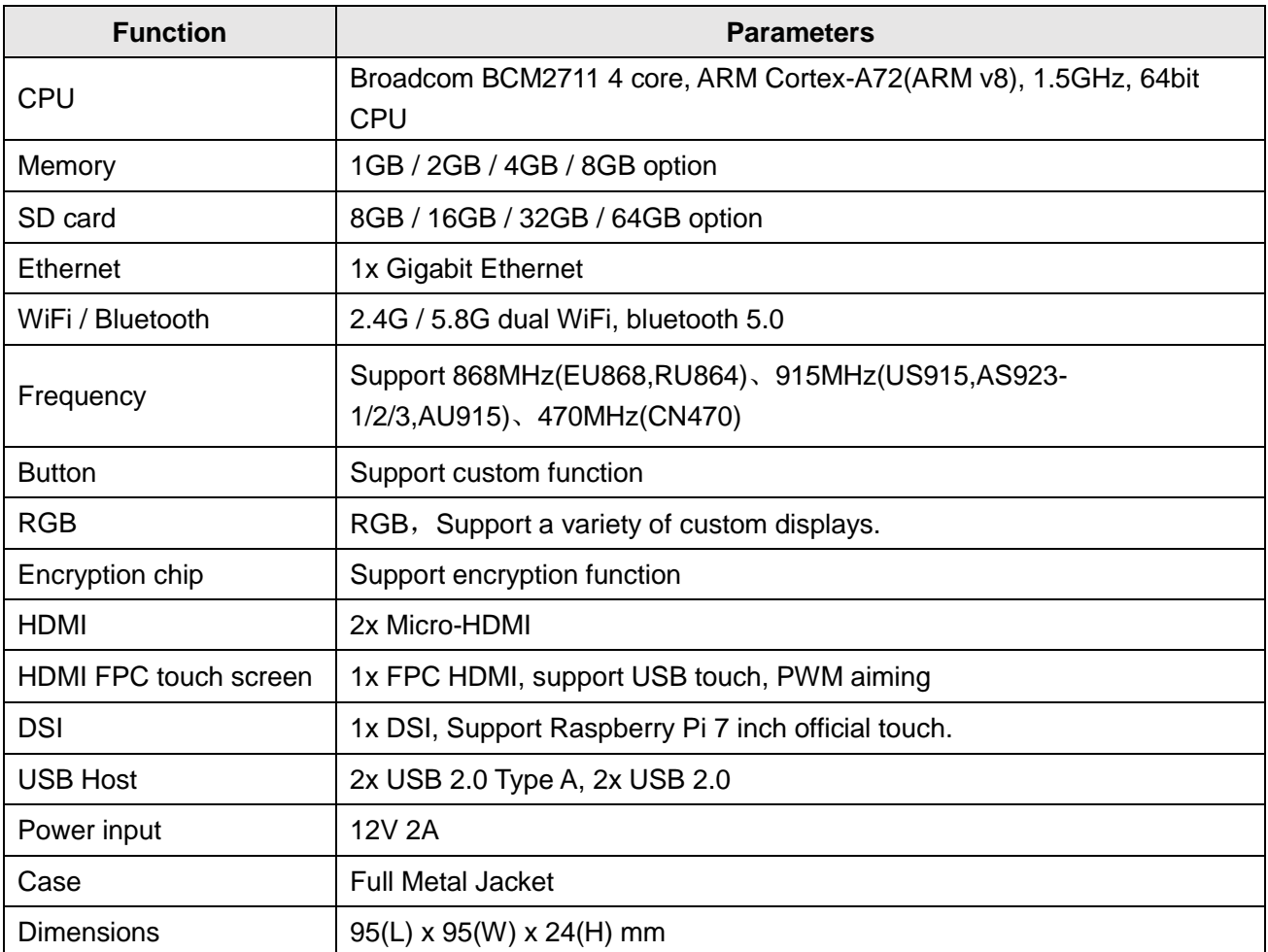

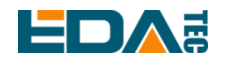

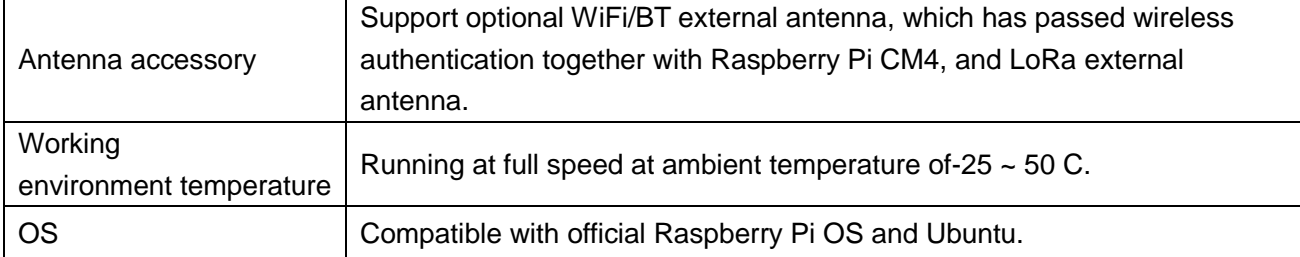

**NOTE: Most of the interfaces are hidden in the case, only the power interface, RGB indicator light and network port are left on the case.**

# <span id="page-4-0"></span>**1.3 System Diagram**

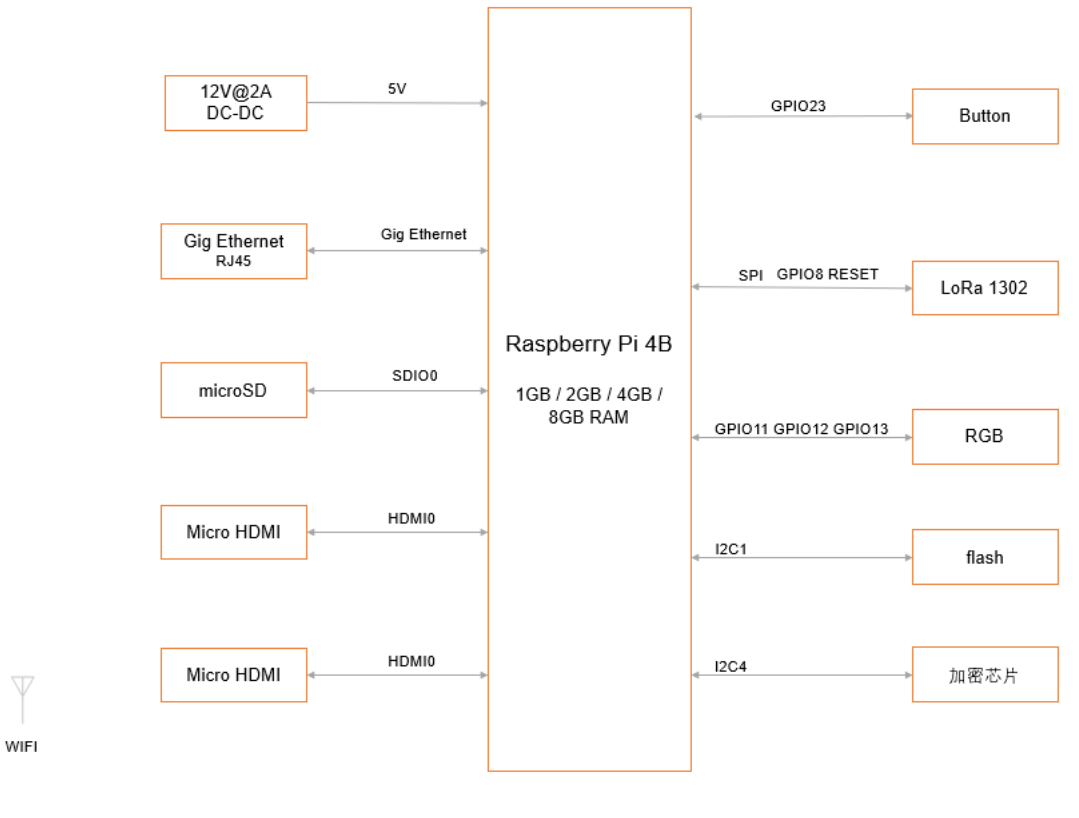

**ED-GWL2010** 

## <span id="page-4-1"></span>**1.4 Functional Layout**

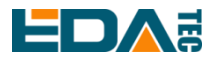

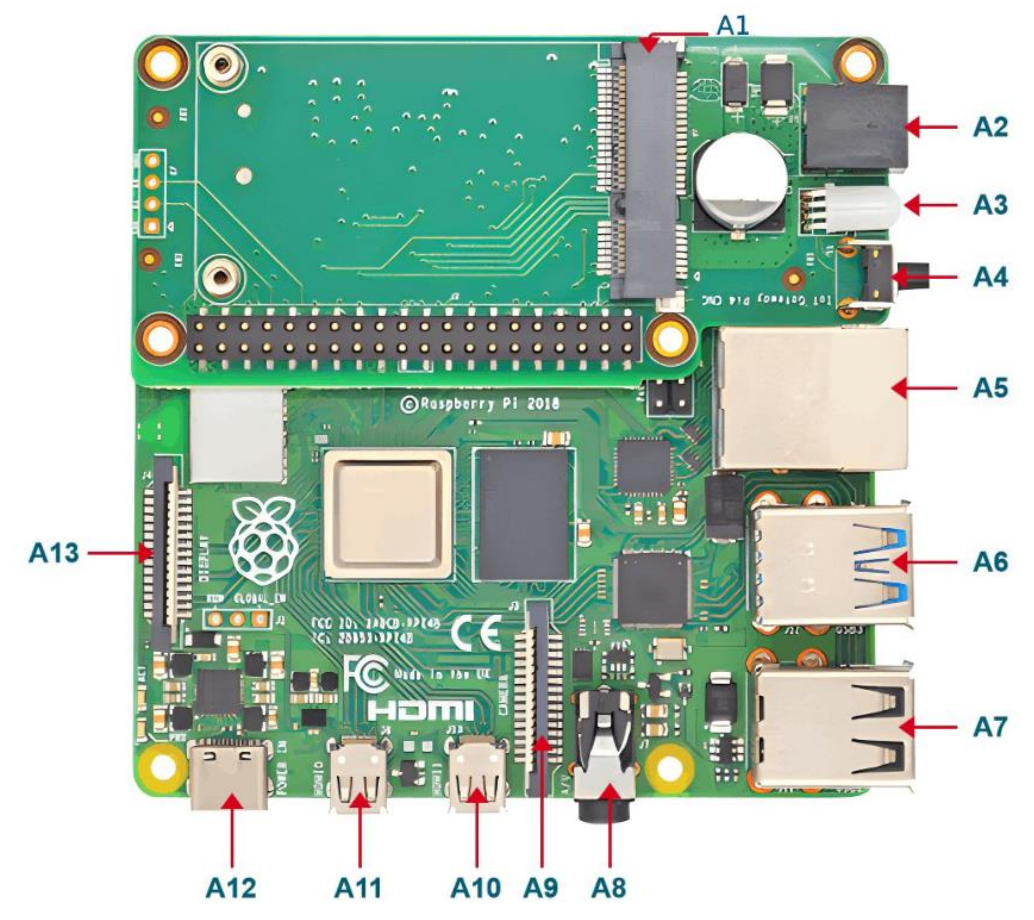

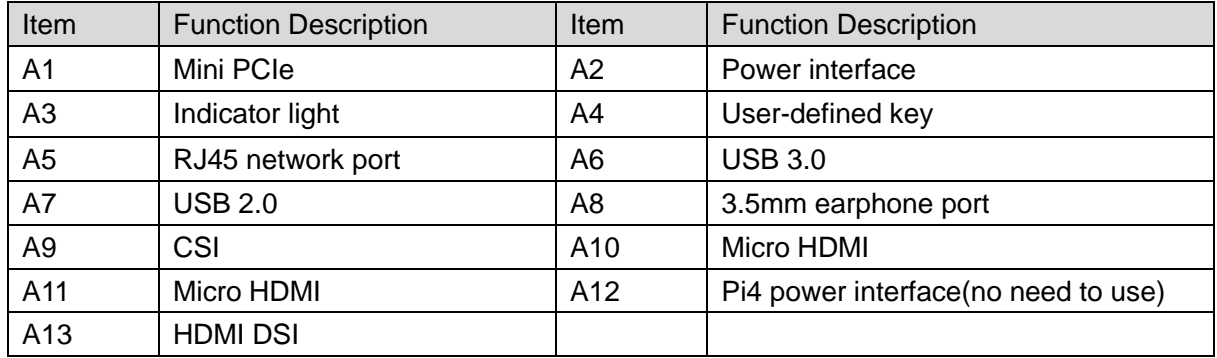

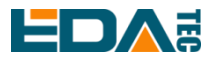

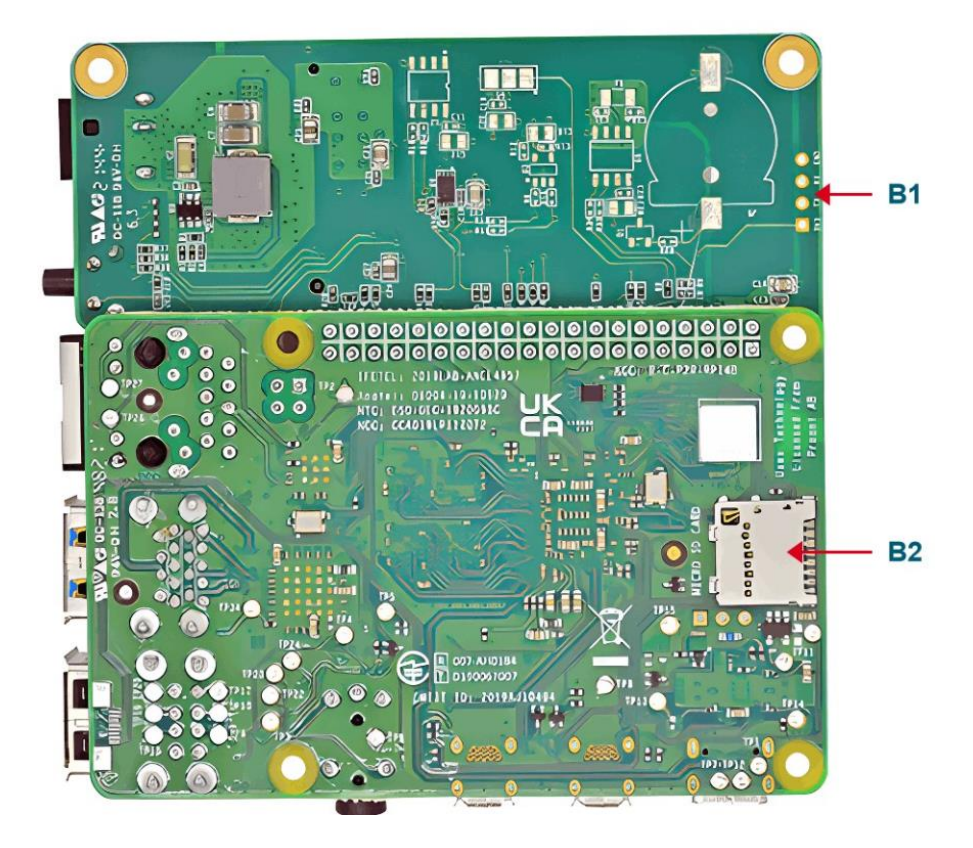

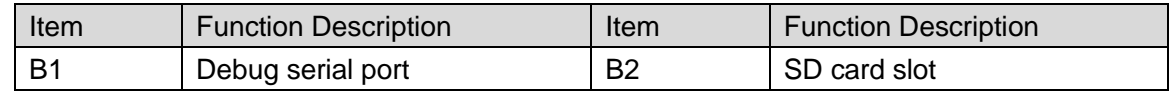

# <span id="page-6-0"></span>**1.5 Packing List**

- 1x ED-GWL2010 host
- [option]1x LoRa antenna
- [option]1x 2.4GHz/5GHz WiFi/BT antenna

# <span id="page-6-1"></span>**1.6 Order Code**

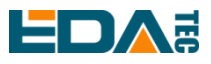

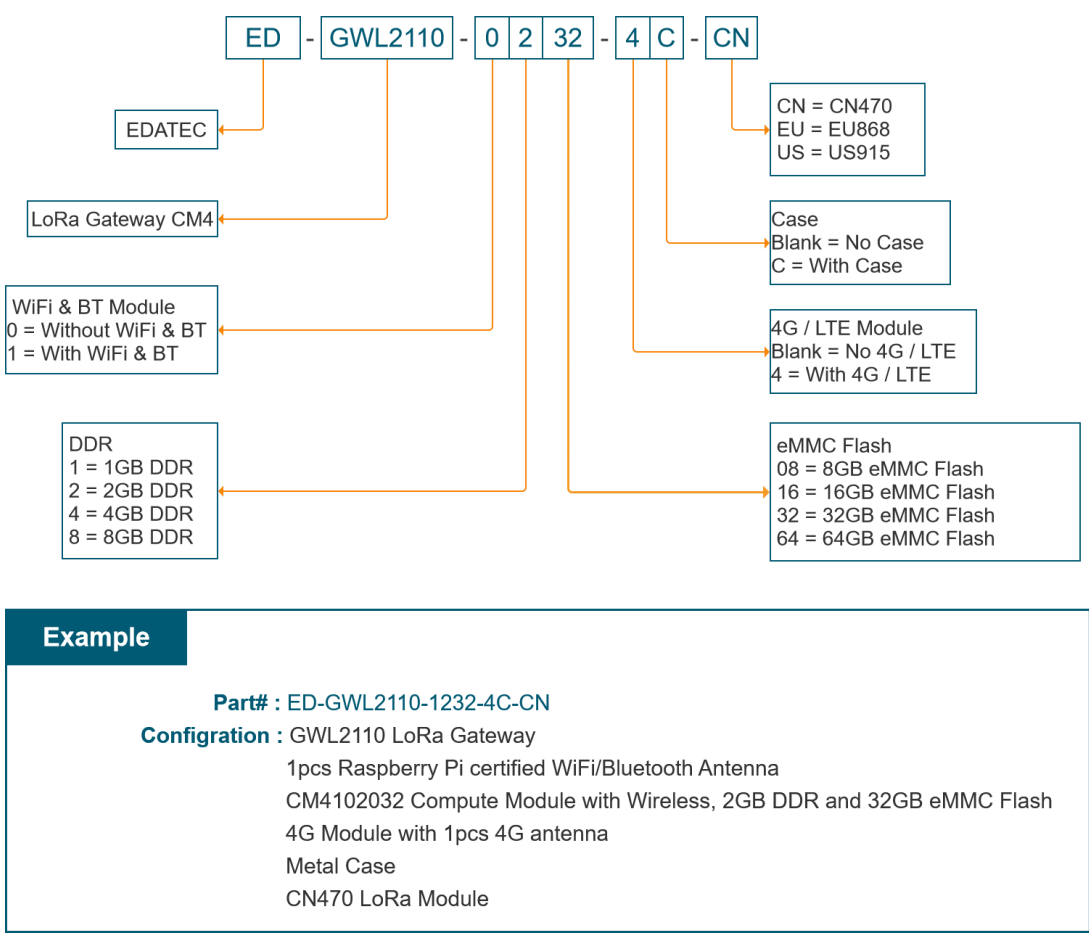

# <span id="page-7-0"></span>**2 Quick Start**

# <span id="page-7-1"></span>**2.1 Equipment List**

- $\bullet$  1x FD-GWI 2010 host
- 1x WiFi / BT external antenna
- 1x LoRa external antenna
- **1x net cable**
- 1x 12V@2A power supply

# <span id="page-7-2"></span>**2.2 Hardware Connection**

- 1. Install the WiFi external antenna.
- 2. Install LoRa external antenna.

3. Insert the network cable into the Ethernet port, and the network cable is connected with network devices such as routers and switches that can access the Internet.

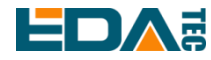

4. Plug in the DC power input port (+12V DC) of ED-GWL2010 and supply power to the power adapter.

# <span id="page-8-0"></span>**2.3 First Start**

ED-GWL2010 has no power switch. Plug in the power cord and the system will start.

## <span id="page-8-1"></span>**2.3.1 Raspberry Pi OS (Lite)**

If you use the system image provided by us, after the system starts, you will automatically log in with the user name pi, and the default password is raspberry.

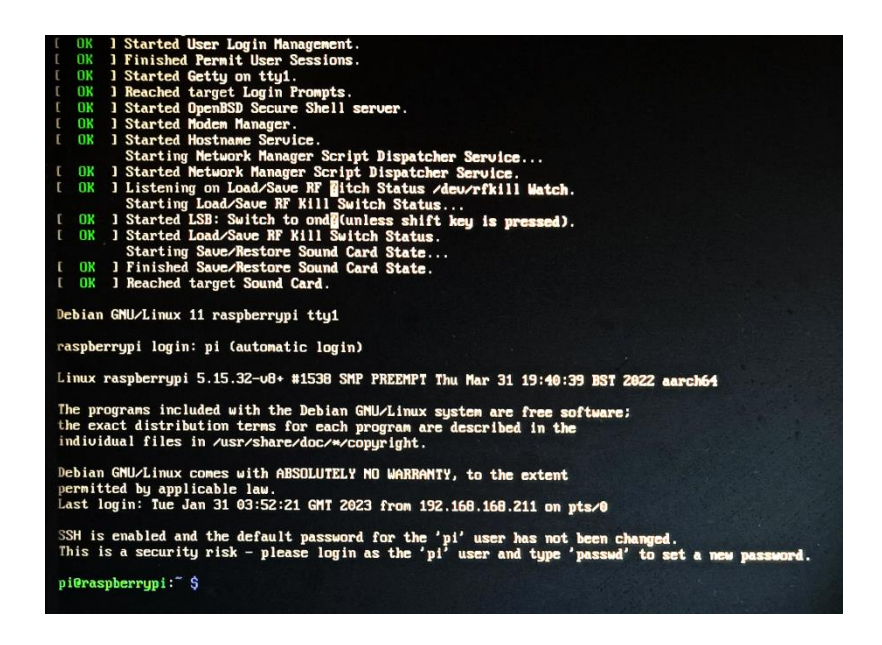

If you use the official system image, and the image is not configured before burning, the configuration window will appear when you start it for the first time. You need to configure the keyboard layout, set the user name and the corresponding password in turn.

Set the configuration keyboard layout

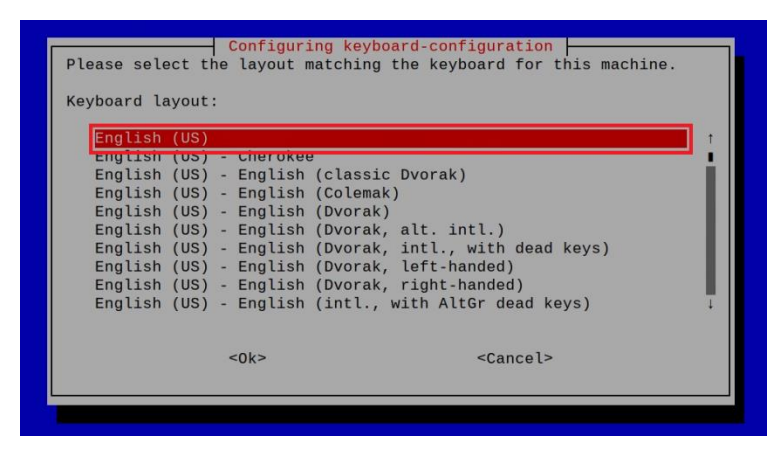

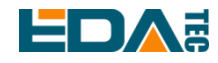

#### Create a new user name

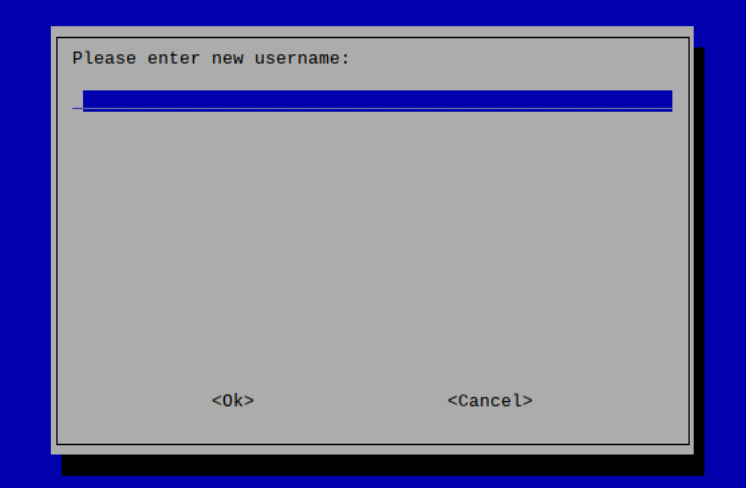

Then set the password corresponding to the user according to the prompt, and enter the password again for confirmation. At this point, you can log in with the user name and password you just set.

## <span id="page-9-0"></span>**2.3.2 Enable SSH**

All the images we provide have turned on the SSH function. If you use the official image, you need to use a method to turn on the SSH function.

#### **2.3.2.1 raspi-config**

sudo raspi-config

- 1. Choose 3 Interface Options
- 2. Choose I2 SSH
- 3. Would you like the SSH server to be enabled? Select Yes
- 4. Choose Finish

#### **2.3.2.2 Add Empty File to Enable SSH**

Put an empty file named ssh in the boot partition, and the SSH function will be automatically enabled after the device is powered on.

## <span id="page-9-1"></span>**2.3.3 Get The Device IP**

- If the display screen is connected, you can use the ifconfig command to find the current device IP.
- If there is no display screen, you can view the assigned IP through the router.
- If there is no display screen, you can download the nmap tool to scan the IP under the current network.

Nmap supports Linux, macOS, Windows and other platforms. If you want to use nmap to scan the network segments from 192.168.3.0 to 255, you can use the following command:

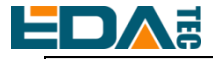

nmap -sn 192.168.3.0/24

After waiting for a period of time, the result will be output:

Starting Nmap 7.92 ( https://nmap.org ) at 2022-12-30 21:19 中国标准时间 Nmap scan report for 192.168.3.1 (192.168.3.1) Host is up (0.0010s latency). MAC Address: XX:XX:XX:XX:XX:XX (Phicomm (Shanghai)) Nmap scan report for DESKTOP-FGEOUUK.lan (192.168.3.33) Host is up (0.0029s latency). MAC Address: XX:XX:XX:XX:XX:XX (Dell) Nmap scan report for 192.168.3.66 (192.168.3.66) Host is up. Nmap done: 256 IP addresses (3 hosts up) scanned in 11.36 seconds

# <span id="page-10-0"></span>**3 Wiring Guide**

# <span id="page-10-1"></span>**3.1 Internal I/O**

## <span id="page-10-2"></span>**3.1.1 micro-SD Card**

ED-GWL2010 is internally integrated with Raspberry Pi 4B, which has a micro SD card slot. Please insert the micro SD card of the burned system into the micro SD card slot.

## <span id="page-10-3"></span>**3.1.2 Antenna**

ED-GWL2010 has two external antennas, namely WIFI/BT antenna and LoRa antenna, which are not universal, so they cannot be mixed.

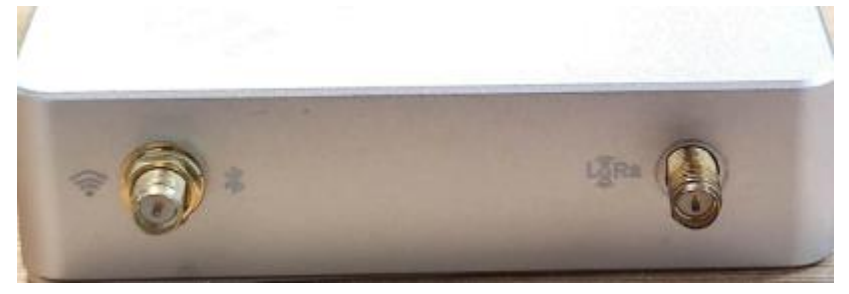

According to the icon next to the antenna, install WIFI/BT antenna on the left and LoRa antenna on the right. A paper logo is also attached to the antenna.

<span id="page-10-4"></span>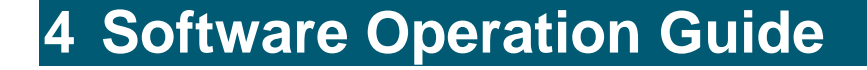

<span id="page-11-0"></span>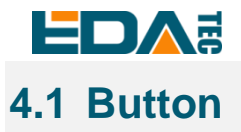

ED-GWL2010 has a user-defined button, which is connected to the GPIO23 of CPU. By default, it is at high level, and when the key is pressed, the pin is at low level.

We use the raspi-gpio command to test, and query the GPIO23 pin when the key is not pressed.

raspi-gpio get 23

GPIO 23: level=1 fsel=0 func=INPUT

level of 1 indicates that the GPIO23 pin is high.

When the key is pressed, query the GPIO23 pin.

raspi-gpio get 23

GPIO 23: level=0 fsel=0 func=INPUT

level of 0 indicates that the GPIO23 pin is low.

# <span id="page-11-1"></span>**4.2 LED Indication**

ED-GWL2010 has an RGB tricolor LED indicator. Corresponding to the GPIO pin of CPU is as follows:

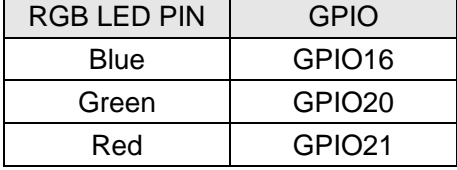

When the GPIO output is low, the corresponding LED is valid.

We use the raspi-gpio command to operate, and the configuration parameter is op, which means output setting, dl setting pin is low level, and dh setting pin is high level.

The LED is displayed in blue.

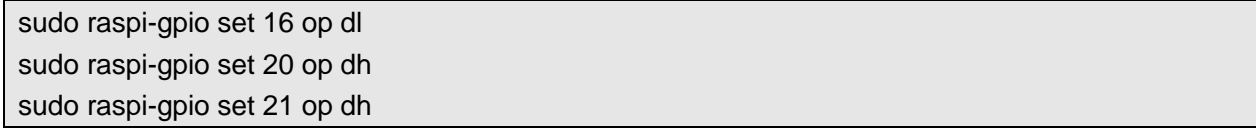

The LED is displayed in green.

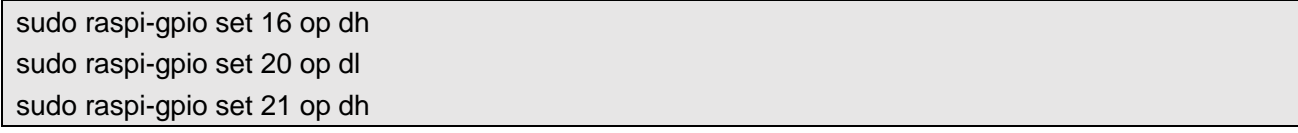

The LED is displayed in red.

sudo raspi-gpio set 16 op dh sudo raspi-gpio set 20 op dh sudo raspi-gpio set 21 op dl

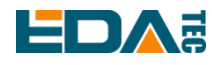

The LED is displayed in yellow.

sudo raspi-gpio set 16 op dh sudo raspi-gpio set 20 op dl sudo raspi-gpio set 21 op dl

# <span id="page-12-0"></span>**4.3 Ethernet Configuration**

ED-GWL2010 has an adaptive 10/100/1000 Mbps Ethernet interface.

The official system of Raspberry Pi uses dhcpcd as the network management tool by default.

Static IP can be set by modifying/etc/dhcpcd.conf. For example, eth0 can be set, and users can set wlan0 and other network interfaces according to their different needs.

interface eth0 static ip\_address=192.168.0.10/24 static routers=192.168.0.1 static domain\_name\_servers=192.168.0.1 8.8.8.8 fd51:42f8:caae:d92e::1

## <span id="page-12-1"></span>**4.4 WiFi**

ED-GWL2010 support 2.4/5.8 GHz IEEE 802.11 b/g/n WiFi。

The official system of Raspberry Pi uses dhcpcd as the network management tool by default.

#### sudo raspi-config

- 1. Choose 1 System Options。
- 2. Choose S1 Wireless LAN。
- 3. Select your country in the Select the country in which the pi is to be used window, and then select OK. This prompt only appears when setting up WIFI for the first time.
- 4. Please enter SSID, input WIFI SSID name.
- 5. Please enter passphrase. Leave it empty if none, input password and then restart the device.

## <span id="page-12-2"></span>**4.5 Bluetooth**

ED-GWL2010 supports Bluetooth 4.2 and Bluetooth Low Power Consumption (BLE), and the Bluetooth function is turned on by default.

Bluetoothctl can be used to scan, pair and connect Bluetooth devices. Please refer to the [ArchLinux-](https://wiki.archlinux.org/title/bluetooth)[Wiki-Bluetooth](https://wiki.archlinux.org/title/bluetooth) guide to configure and use Bluetooth.

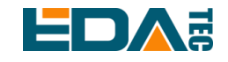

## <span id="page-13-0"></span>**4.5.1 Basic Usage**

#### **Scan:**

bluetoothctl scan on/off

#### **Find device:**

bluetoothctl discoverable on/off

#### **Truct device:**

bluetoothctl trust [MAC]

#### **Connect:**

bluetoothctl connect [MAC]

#### **Disconnect:**

bluetoothctl disconnect [MAC]

### <span id="page-13-1"></span>**4.5.2 Example**

Into bluetootch shell sudo bluetoothctl

Enable Bluetooth

power on

#### Scan Device

scan on

Discovery started [CHG] Controller B8:27:EB:85:04:8B Discovering: yes [NEW] Device 4A:39:CF:30:B3:11 4A-39-CF-30-B3-11

Find the name of the turned-on Bluetooth device, where the name of the turned-on Bluetooth device is test.

devices Device 6A:7F:60:69:8B:79 6A-7F-60-69-8B-79 Device 67:64:5A:A3:2C:A2 67-64-5A-A3-2C-A2 Device 56:6A:59:B0:1C:D1 Lefun Device 34:12:F9:91:FF:68 test

Pair device

pair 34:12:F9:91:FF:68 Attempting to pair with 34:12:F9:91:FF:68

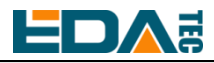

[CHG] Device 34:12:F9:91:FF:68 ServicesResolved: yes [CHG] Device 34:12:F9:91:FF:68 Paired: yes Pairing successful

#### Add as trusted device

trust 34:12:F9:91:FF:68 [CHG] Device 34:12:F9:91:FF:68 Trusted: yes Changing 34:12:F9:91:FF:68 trust succeeded

## <span id="page-14-2"></span><span id="page-14-0"></span>**4.6 LoRaWAN**

ED-GWL2010 supports LoRaWAN open source service platform ChirpStack. Please refer to the following steps for installation and configuration.

## <span id="page-14-1"></span>**4.6.1 Install LoRa Service and ChirpStack Client**

We install it by APT.

Add edatec APT warehouse

\$ curl -sS https://apt.edatec.cn/pubkey.gpg | sudo apt-key add -

- \$ echo "deb https://apt.edatec.cn/raspbian stable main" | sudo tee /etc/apt/sources.list.d/edatec.list \$ sudo apt update
- \$ sudo apt install -y ed-gwl-pktfwd

#### Install ChirpStack

\$ sudo apt install -y apt-transport-https dirmngr \$ sudo apt-key adv --keyserver keyserver.ubuntu.com --recv-keys 1CE2AFD36DBCCA00 \$ echo "deb https://artifacts.chirpstack.io/packages/4.x/deb stable main" | sudo tee /etc/apt/sources.list.d/chirpstack.list \$ sudo apt update

\$ sudo apt install -y chirpstack-gateway-bridge

Modify config.txt

[all] dtparam=i2c\_arm=on dtparam=spi=on gpio=16=op,dl gpio=20=op,dl gpio=21=op,dl

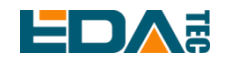

Modify /etc/modules, add i2c-dev at the end

i2c-dev

ED-GWL2010 use i2c-1 and spidev0.0。

## <span id="page-15-0"></span>**4.6.2 Configuring LoRa Service**

#### **4.6.2.1 Pktfwd Config**

# update region \$ cat /etc/ed\_gwl/region EU868 # EU868 / US915

pktfwd use 1700 as UDP port

\$ sudo systemctl restart ed-pktfwd.service

### **4.6.2.2 chirpstack-gateway-bridge Configuration**

You can use nano to edit the configuration file chirpstack-gateway-bridge.toml.

\$ sudo nano /etc/chirpstack-gateway-bridge/chirpstack-gateway-bridge.toml

EDA Technology Co.,LTD– Electronics Development Accelerator # This configuration provides a Semtech UDP packet-forwarder backend and # integrates with a MQTT broker. Many options and defaults have been omitted # for simplicity. # # See https://www.chirpstack.io/gateway-bridge/install/config/ for a full # configuration example and documentation. # Gateway backend configuration. [backend] # Backend type. type="semtech\_udp" # Semtech UDP packet-forwarder backend. [backend.semtech\_udp] # ip:port to bind the UDP listener to # # Example: 0.0.0.0:1700 to listen on port 1700 for all network interfaces. # This is the listener to which the packet-forwarder forwards its data # so make sure the 'serv\_port\_up' and 'serv\_port\_down' from your # packet-forwarder matches this port.

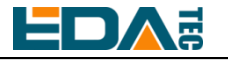

udp\_bind = "0.0.0.0:1700"

# Integration configuration. [integration] # Payload marshaler. # # This defines how the MQTT payloads are encoded. Valid options are: # \* protobuf: Protobuf encoding # \* json: JSON encoding (easier for debugging, but less compact than 'protobuf') marshaler="protobuf" # MQTT integration configuration. [integration.mqtt] # Event topic template. event\_topic\_template="eu868/gateway/{{ .GatewayID }}/event/{{ .EventType }}" # Command topic template. command\_topic\_template="eu868/gateway/{{ .GatewayID }}/command/#" # MQTT authentication. [integration.mqtt.auth] # Type defines the MQTT authentication type to use. # # Set this to the name of one of the sections below. type="generic" # Generic MQTT authentication. [integration.mqtt.auth.generic] # MQTT server (e.g. scheme://host:port where scheme is tcp, ssl or ws) server="tcp://127.0.0.1:1883" # Connect with the given username (optional) username="" # Connect with the given password (optional) password=""

 'event\_topic\_template / command\_topic\_template' needs to modify the prefix with gateway zone. **Example:**

event\_topic\_template="eu868/gateway/{{ .GatewayID }}/event/{{ .EventType }}"

If you use the US915 or CN470 module, please change the prefix eu868 to us915 0/cn470 10.

event\_topic\_template="us915\_0/gateway/{{ .GatewayID }}/event/{{ .EventType }}"

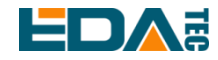

The server address of integration.mqtt needs to be your chirpstack server.

\$ sudo systemctl restart chirpstack-gateway-bridge.service

After modify chirpstack-gateway-bridge.toml config, need restart chirpstack-gateway-bridge service.

#### **4.6.2.3 Reboot**

\$ sudo reboot

## <span id="page-17-0"></span>**4.6.3 Install ChirpStack Server**

To configure a cloud server, docker needs to be installed on the server before configuration. Install docker: <https://docs.docker.com/get-docker/> Install docker-compose

sudo apt install docker-compose

#### **4.6.3.1 Config chirpstack-docker**

We use docker container to deploy ChirpStack server.

\$ git clone https://github.com/chirpstack/chirpstack-docker.git

Need to config chirpstack-docker and docker-compose.yml

\$ cd chirpstack-docker

\$ nano docker-compose.yml

# Remove the chirpstack-gateway-bridge, because we run the bridge on gateway.

Delete the red font part.

\$ nano docker-compose.yml version: "3" services: chirpstack: image: chirpstack/chirpstack:4 command: -c /etc/chirpstack restart: unless-stopped volumes: - ./configuration/chirpstack:/etc/chirpstack - ./lorawan-devices:/opt/lorawan-devices depends\_on:

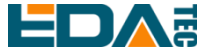

```
 User Manual of ED-GWL2010
    - postgres
    - mosquitto
    - redis
  environment:
    - MQTT_BROKER_HOST=mosquitto
    - REDIS_HOST=redis
    - POSTGRESQL_HOST=postgres
  ports:
    - 8080:8080
chirpstack-gateway-bridge-eu868:
  image: chirpstack/chirpstack-gateway-bridge:4
  restart: unless-stopped
  ports:
    - 1700:1700/udp
  volumes:
    - ./configuration/chirpstack-gateway-bridge:/etc/chirpstack-gateway-bridge
  depends_on: 
    - mosquitto
chirpstack-rest-api:
  image: chirpstack/chirpstack-rest-api:4
  restart: unless-stopped
  command: --server chirpstack:8080 --bind 0.0.0.0:8090 --insecure
  ports:
    - 8090:8090
  depends_on:
    - chirpstack
postgres:
  image: postgres:14-alpine
  restart: unless-stopped
  volumes:
    - ./configuration/postgresql/initdb:/docker-entrypoint-initdb.d
    - postgresqldata:/var/lib/postgresql/data
  environment:
    - POSTGRES_PASSWORD=root
```
redis:

 image: redis:7-alpine restart: unless-stopped volumes: - redisdata:/data

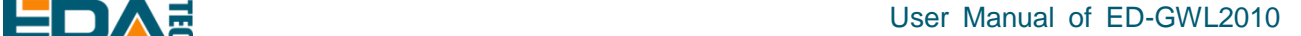

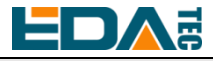

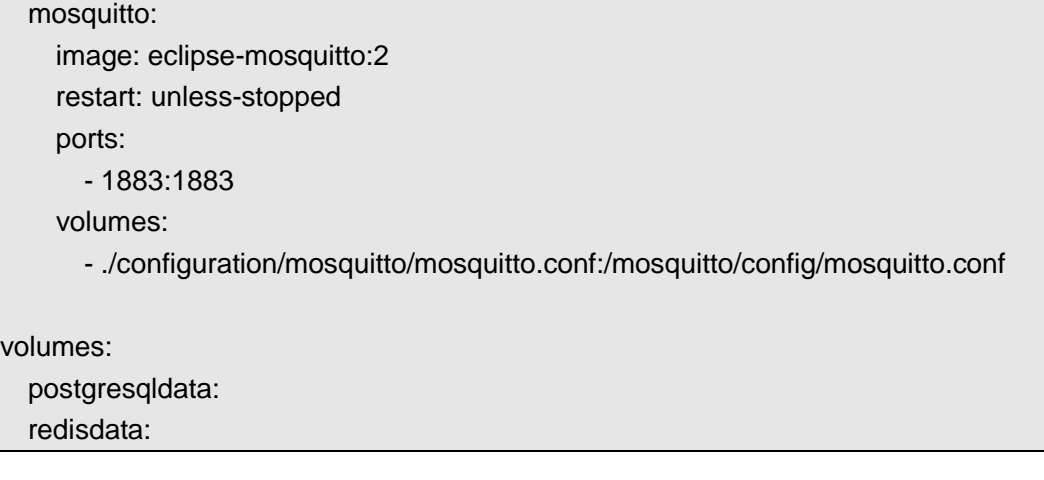

Start chirpstack service

\$ docker-compose up -d

#### **4.6.3.2 Logs Into chirpstack Service Management Interface.**

Enter the server's IP address and port number 8080 in the PC browser, and the login interface will appear when the network is normal.

The default administrator user name and password are as follows:

user: admin psw : admin

## <span id="page-19-0"></span>**4.6.4 Adding LoRa Gateway and Terminal**

#### **4.6.4.1 Gets LoRa Gateway ID**

Execute the following command to get the ID of LoRa gateway. When adding LoRa gateway to chirpstack server, you need to add the corresponding gateway ID.

\$ /opt/ed-gwl-pktfwd/ed-gateway\_id

#### **4.6.4.2 Add LoRa Gateway**

Open chirpstack management interface in PC browser, click Gateway -> Add gateway, fill in the Gateway ID corresponding to the device, set the Name, and then click Submit. If the network connection is correct, wait a moment to see that the added gateway becomes Online.

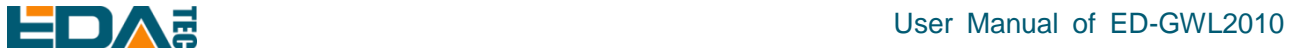

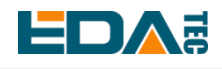

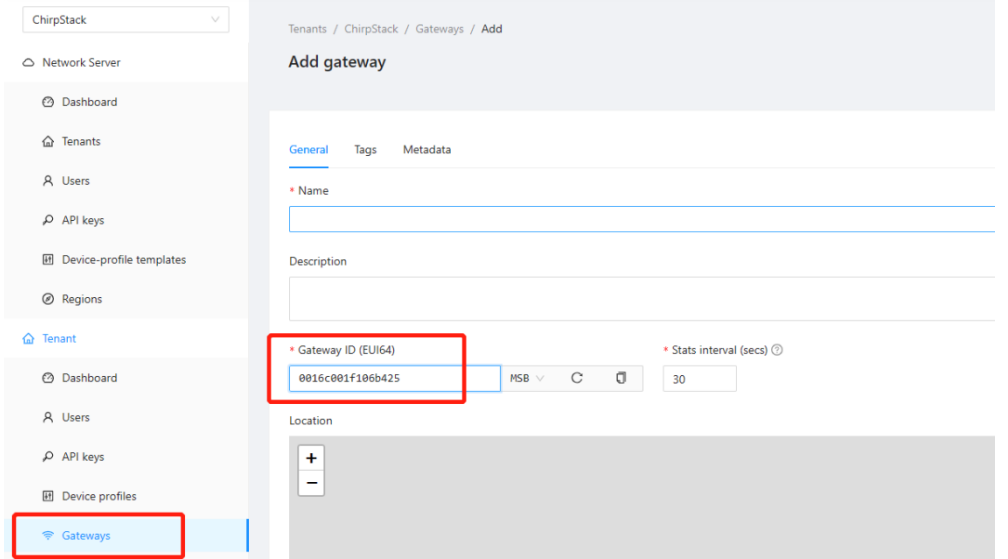

### **4.6.4.3 Add Device Profile**

Click device profile-> add device profile to further improve the device information.

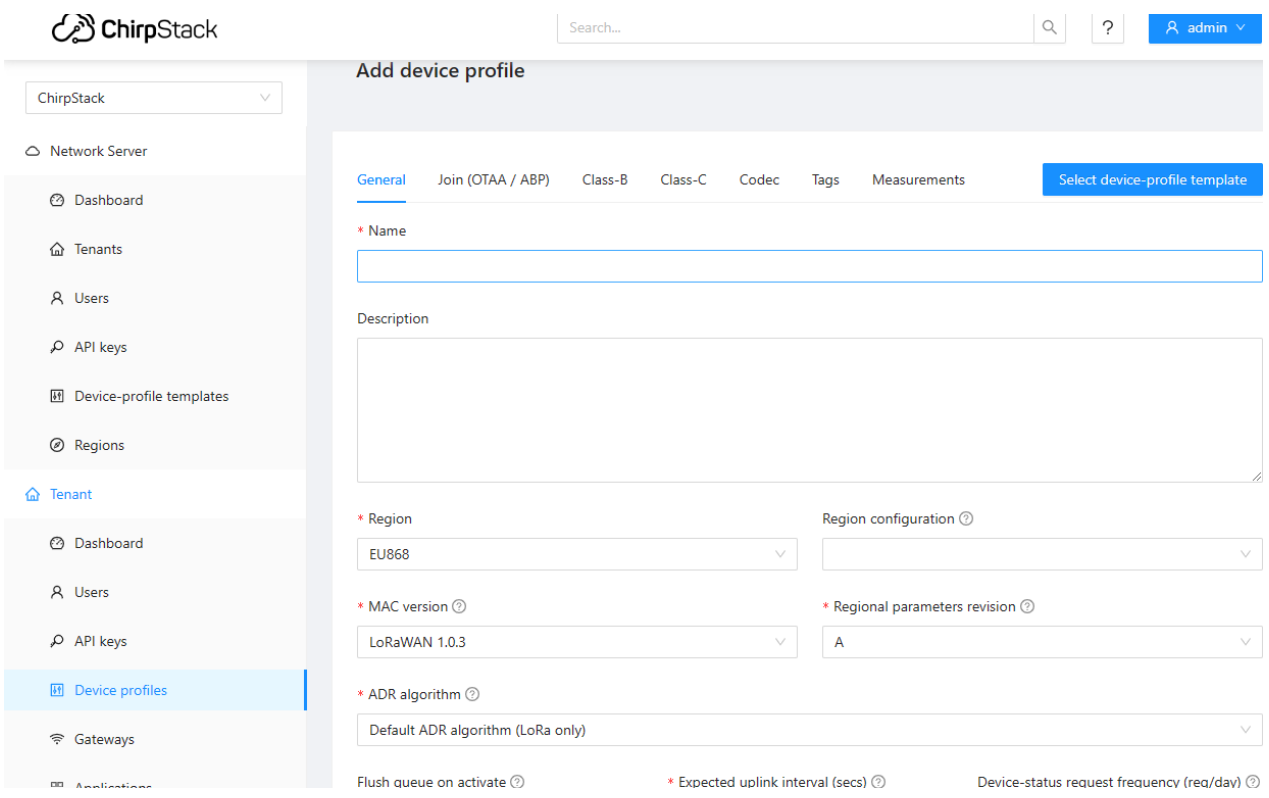

#### **4.6.4.4 Add Application**

Click Applications -> Add application

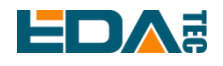

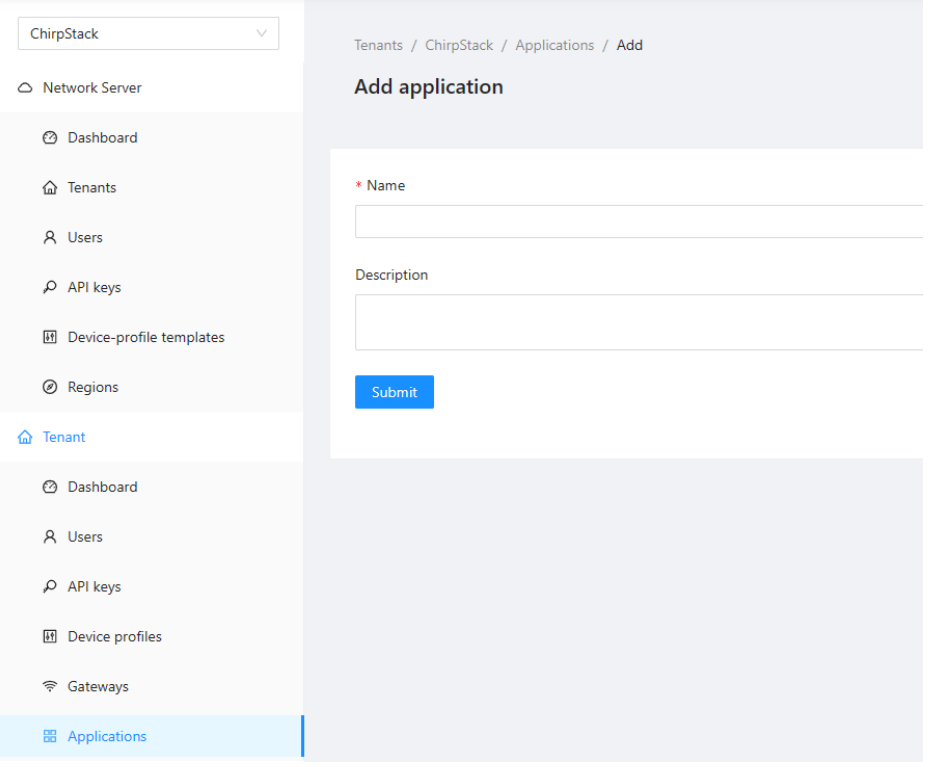

## **4.6.4.5 Add Device**

You should know the DevEUI and AppKey of LoRa terminal products, which are provided by LoRa terminal equipment manufacturers.

Click Application -> your application -> Add device to add LoRa terminal device

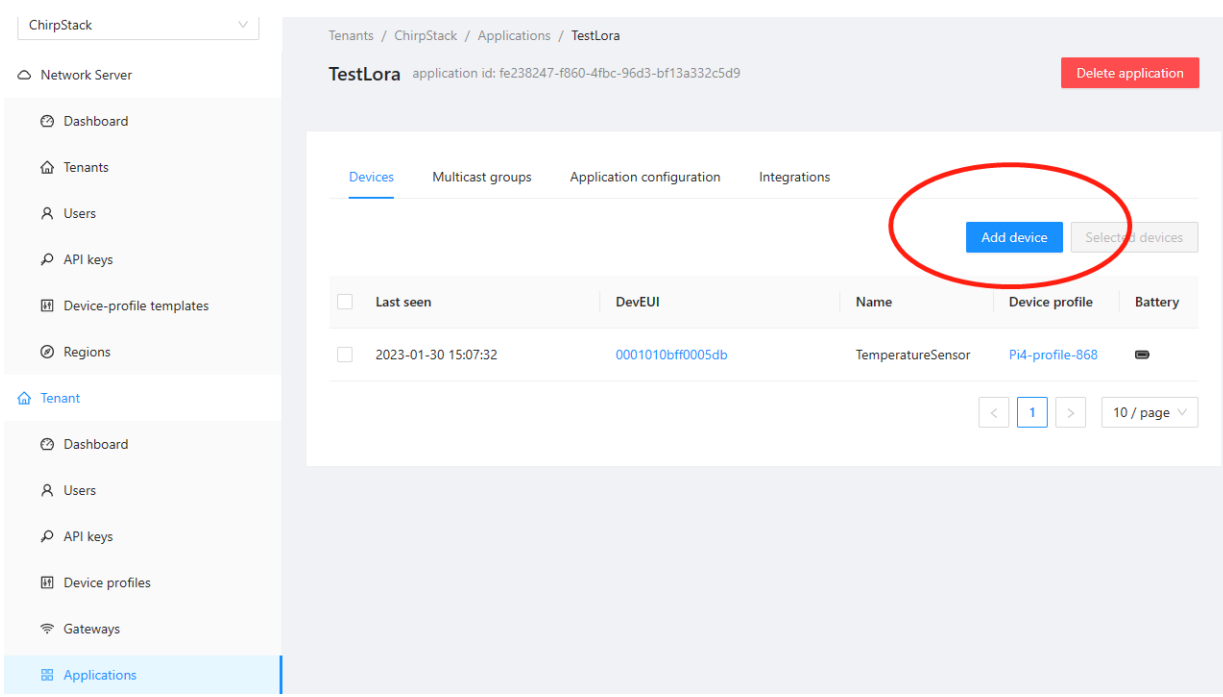

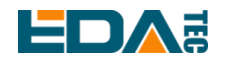

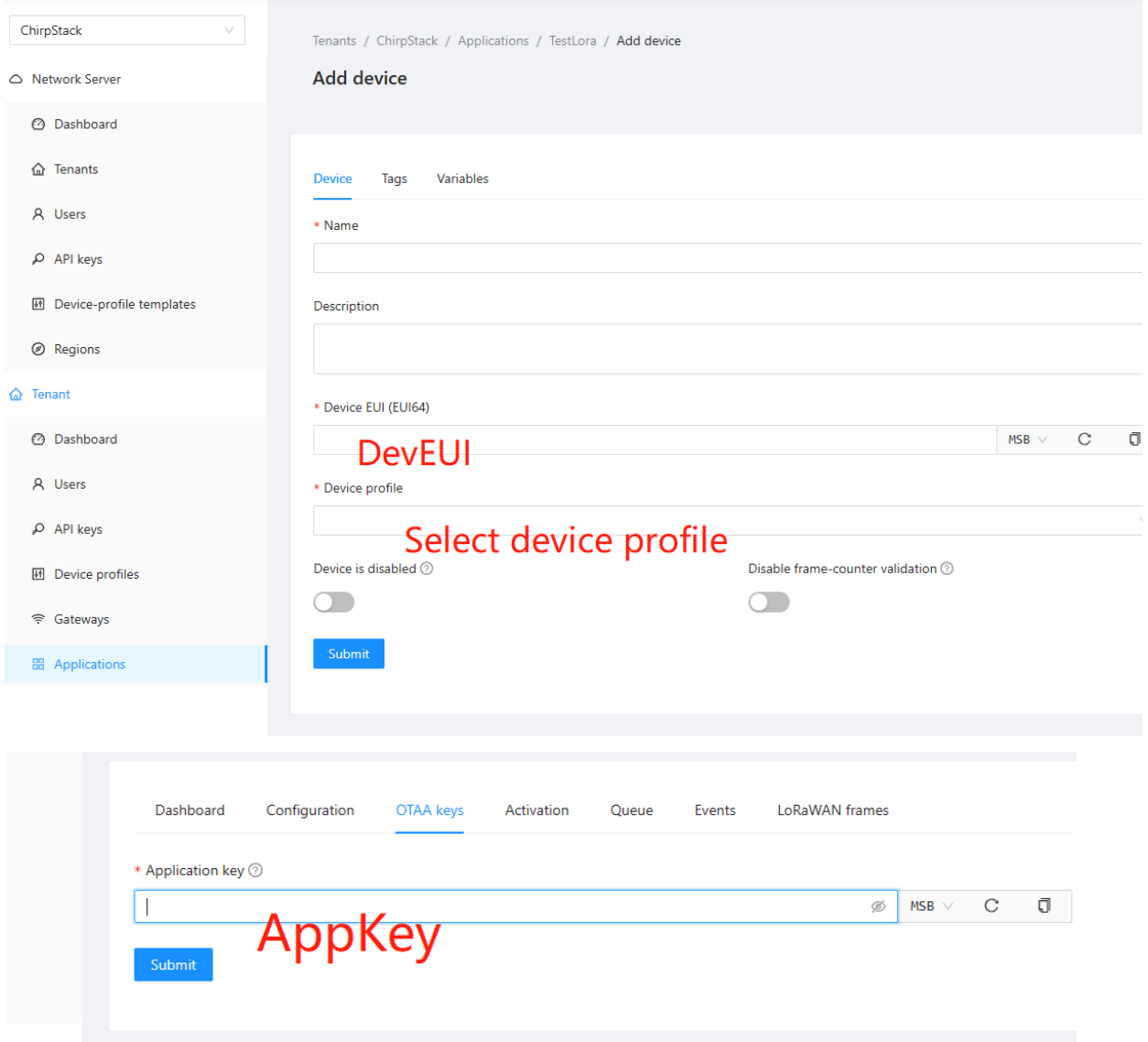

Wait a few minutes to see the device become online.

# <span id="page-22-0"></span>**5 Operating System Installation**

## <span id="page-22-1"></span>**5.1 Image Download**

We have provided the factory image. If the system is restored to factory settings, please click the following link to download the factory image.

#### **Raspberry Pi OS Lite, 32-bit**

- Release date: February 9th, 2023
- System: 32-bit

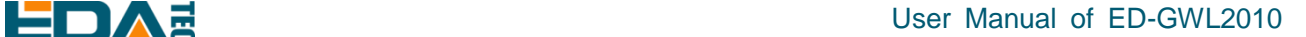

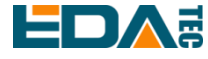

- Kernel version: 5.15
- Debian version: 11 (bullseye)
- Downloads:<https://1drv.ms/f/s!Au060HUAtEYBgQDcbpWTp7mNb88L?e=cFOdiM>

## <span id="page-23-0"></span>**5.2 System Flash**

## <span id="page-23-1"></span>**5.2.1 Tool Preparation**

It is recommended to use the official burning tool of Raspberry Pi: Raspberry Pi Imager [\(https://downloads.raspberrypi.org/imager/imager\\_latest.exe\)](https://downloads.raspberrypi.org/imager/imager_latest.exe) Formatting tool: SD Card Formatter [\(https://www.sdcardformatter.com/download/\)](https://www.sdcardformatter.com/download/)

## <span id="page-23-2"></span>**5.2.2 Flash**

- 1. Download the image you want to burn.
- 2. Connect the SD card to the computer through the card reader.
- 3. Open SD Card Formatter, select SD card letter, and click Format below to format.
- 4. After formatting, open Raspberry Pi Imager, select the image you want to burn in the first item, select the custom image for the local image, and select the memory card for the second item.
- 5. Click Burn after setting, and wait for the burn to end.
- 6. After burning, remove the SD card and insert the device to start.

## <span id="page-23-3"></span>**5.3 Install BSP Online Based on The Original Raspberry Pi OS.**

Refer to chapter [4.6 LoRaWAN](#page-14-2) for installation of lorawan.

# <span id="page-23-4"></span>**6 FAQ**

## <span id="page-23-5"></span>**6.1.1 Default Username and Password**

User name: pi Password: raspberry

# <span id="page-23-6"></span>**7 About Us**

# <span id="page-23-7"></span>**7.1 About EDATEC**

EDA Technology Co.,LTD– Electronics Development Accelerator EDATEC, located in Shanghai, is one of Raspberry Pi's global design partners. Our vision is to provide

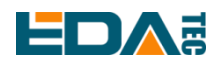

hardware solutions for Internet of Things, industrial control, automation, green energy and artificial intelligence based on Raspberry Pi technology platform.

We provide standard hardware solutions, customized design and manufacturing services to speed up the development and time to market of electronic products.

# <span id="page-24-0"></span>**7.2 Contact Us**

- Mail sales@edatec.cn / support@edatec.cn
- Phone +86-18621560183
- Website https://www.edatec.cn
- Address Room 301, Building 24, No.1661 Jialuo Highway, Jiading District, Shanghai